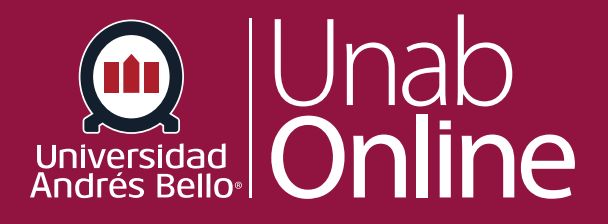

# **¿Cómo vinculo a otras páginas de Canvas en un curso?**

#### **DONDE TÚ VAS, TODO CAN NS**

LA MEJOR PLATAFORMA VIRTUAL

## **¿Cómo vinculo a otras páginas de Canvas en un curso?**

Dentro de una página, puede insertar enlaces a otras páginas de Canvas dentro del mismo curso. Esta opción puede ser muy útil, para explicitar relaciones entre los diversos contenidos y aprendizajes de un curso o con otros cursos de la misma línea.

#### Tabla de contenido

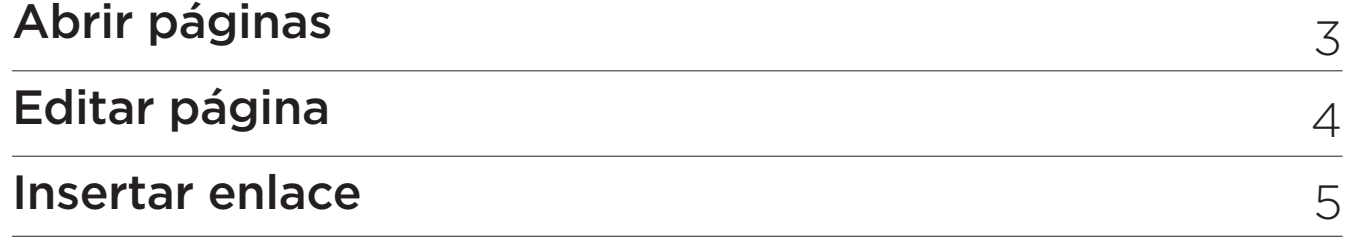

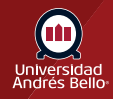

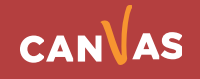

#### <span id="page-2-0"></span>**Abrir páginas**

**Para ver todas las páginas de un curso, primero debe ir a "Índice de páginas" haciendo clic en el enlace "Páginas" desde la navegación del curso:**

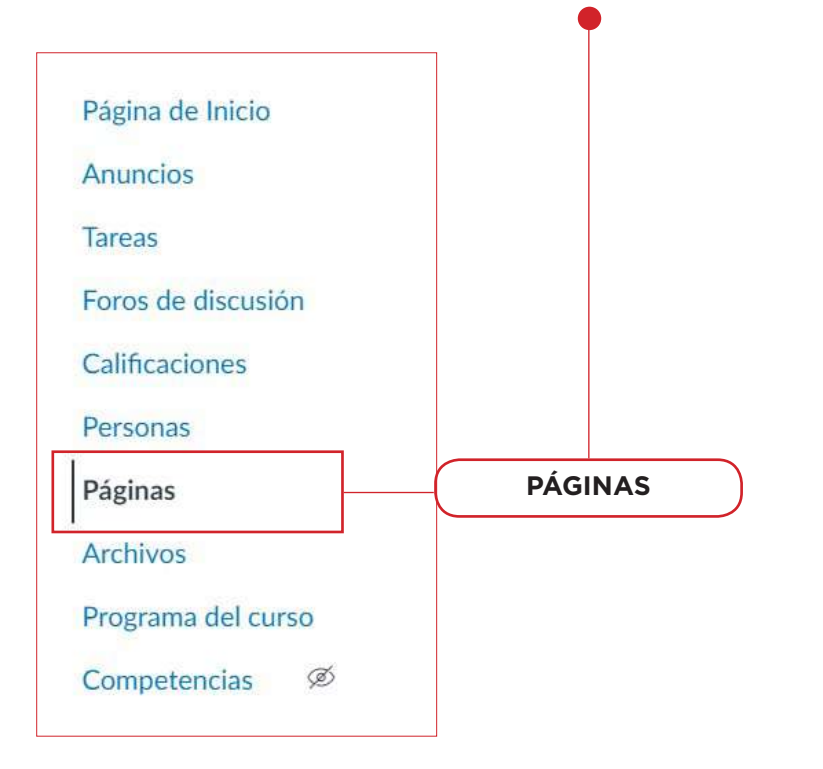

Y luego debe hacer clic sobre el botón **"Ver todas las Páginas"** 

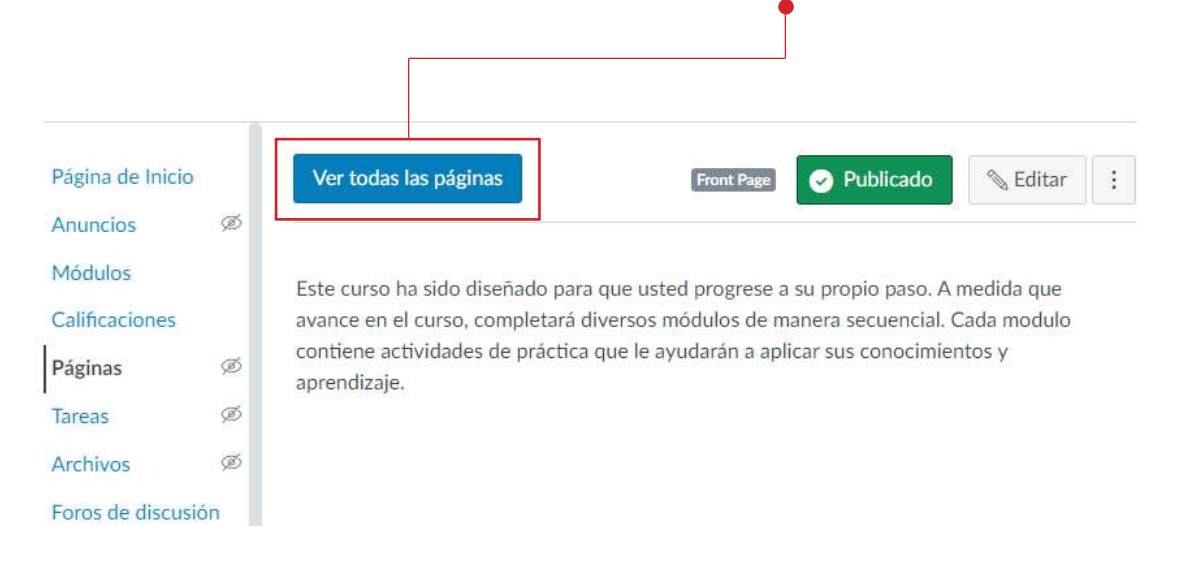

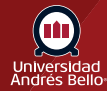

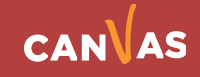

#### Haga clic en el **título de la página** que desea abrir.

<span id="page-3-0"></span>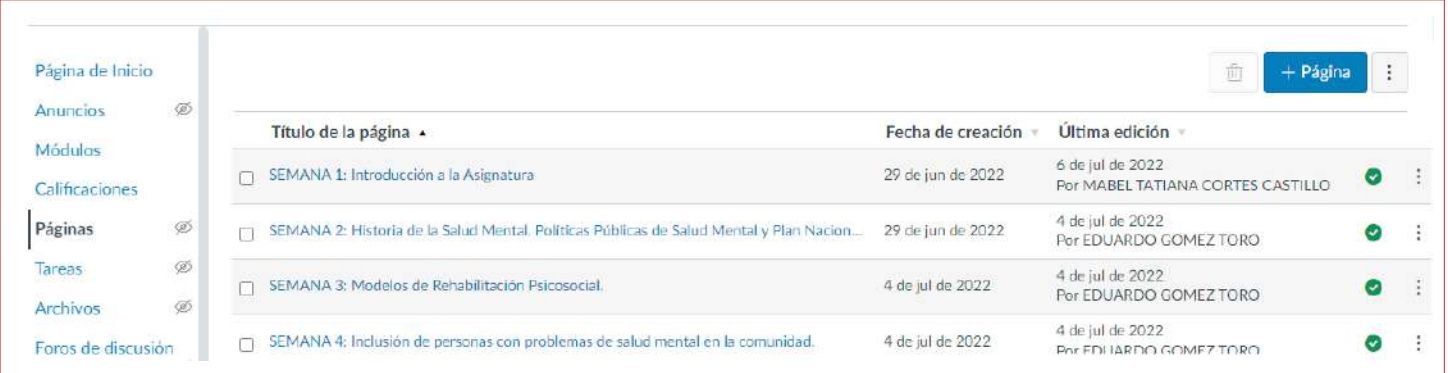

### **Editar página**

Haga clic en el botón **Editar**.

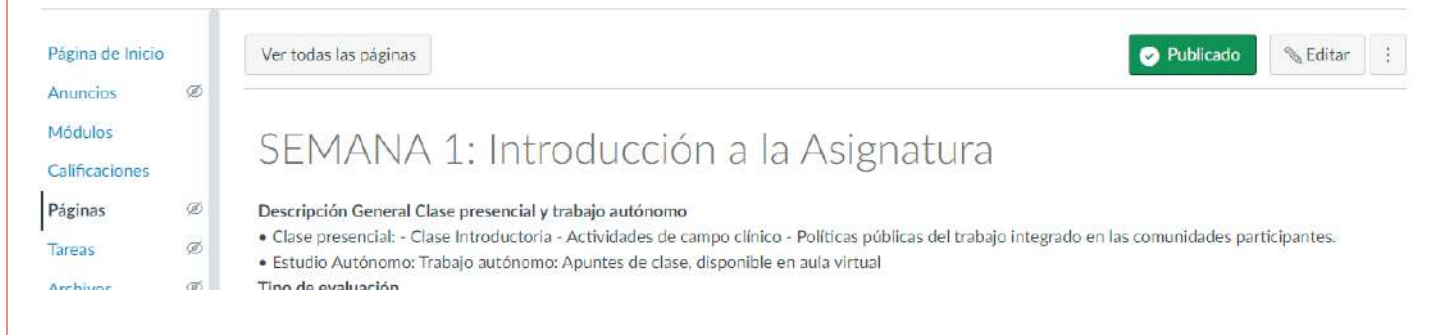

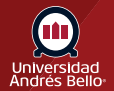

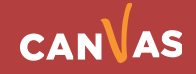

#### <span id="page-4-0"></span>**Insertar enlace**

En el Editor de contenido enriquecido, coloque el cursor en donde desee **insertar el enlace**. (1) y haga clic en el botón "**Enlaces**" (2) Puede agregar enlaces al curso o al contenido del grupo.

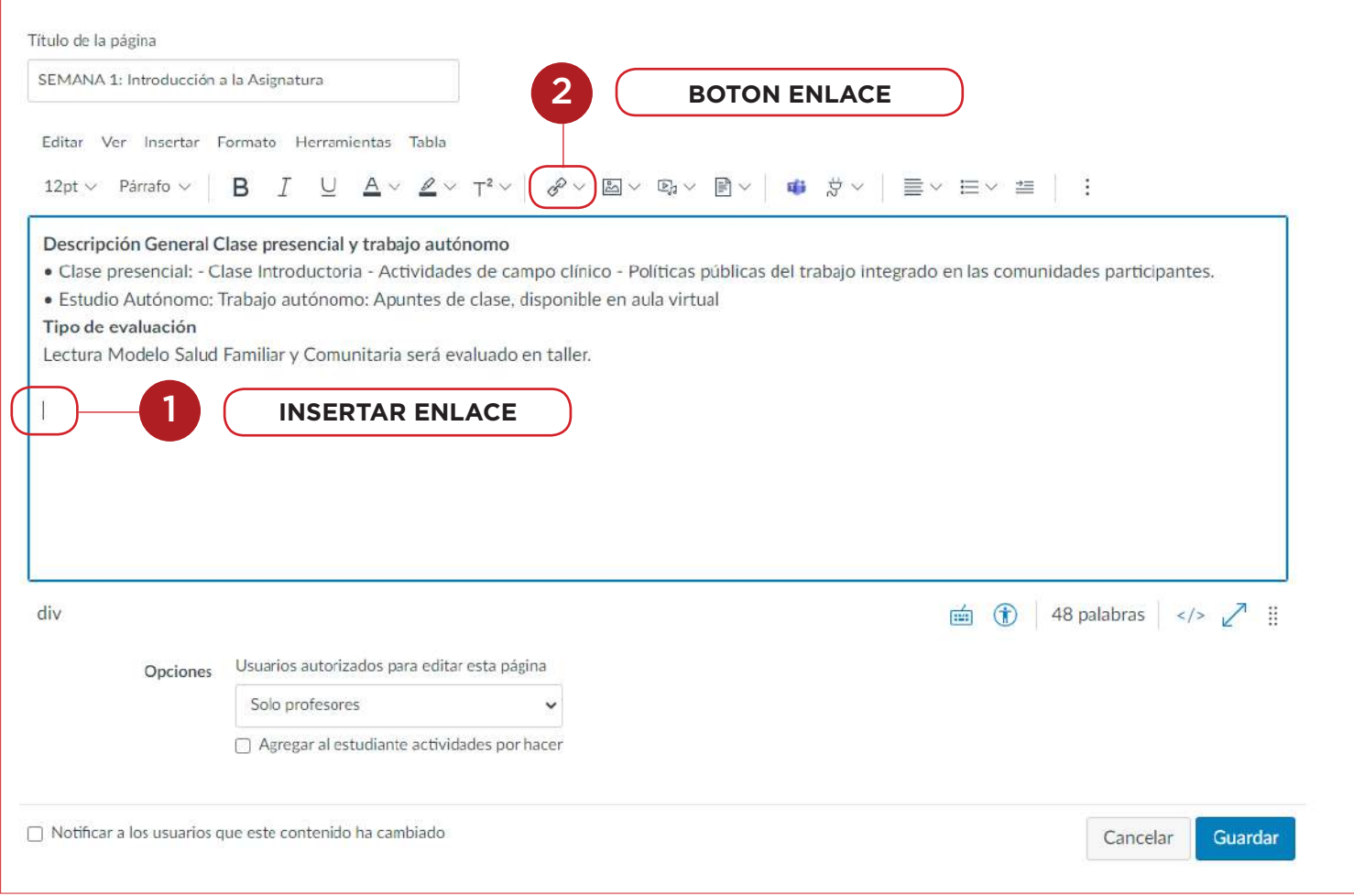

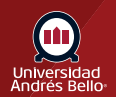

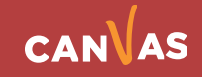

Ingrese en "Texto" (1) el texto que se agregará en la página e indique la dirección del "Enlace" (2). Finalmente haga clic en el botón "Listo" (3)

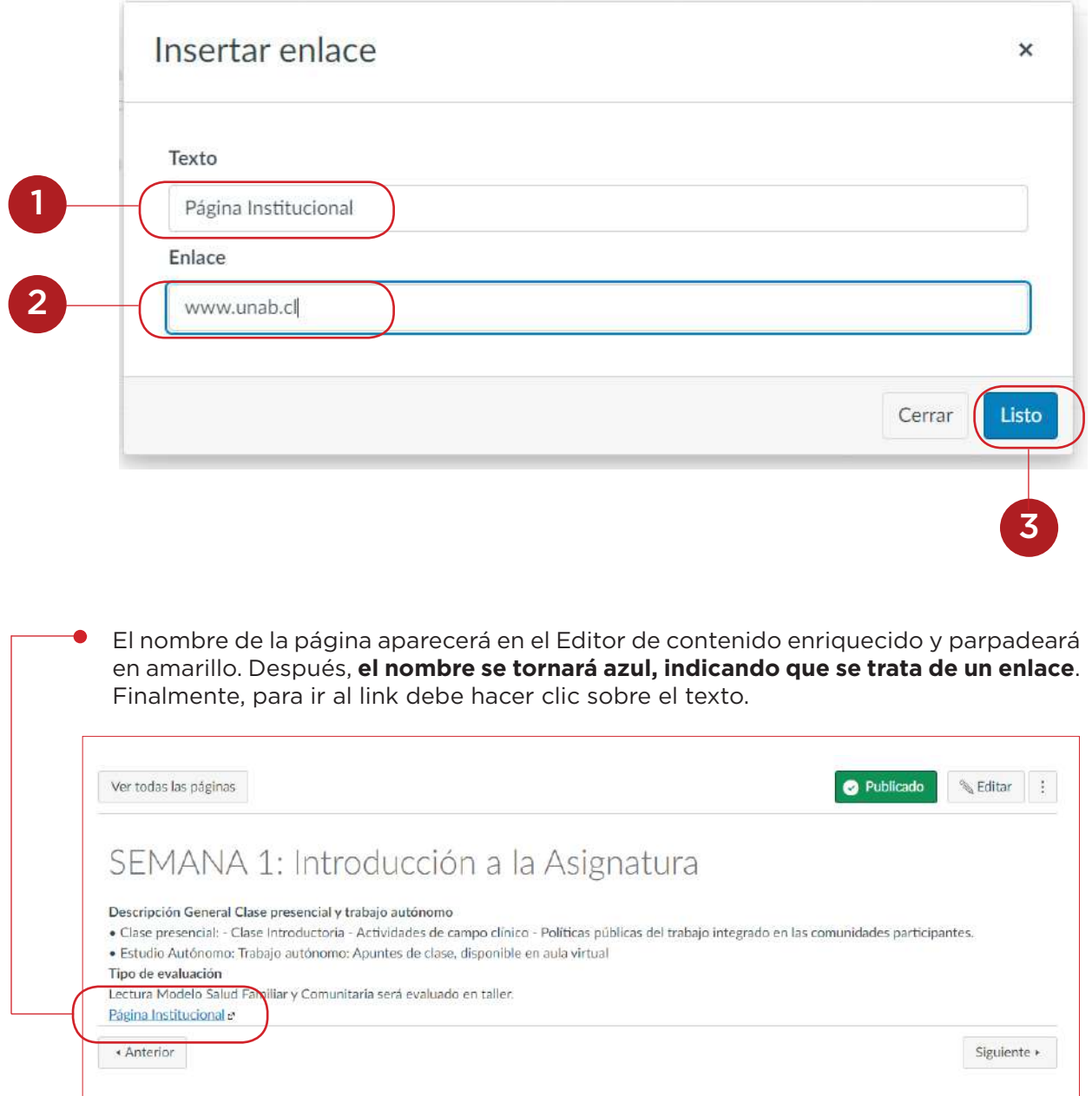

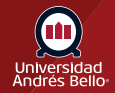

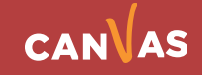